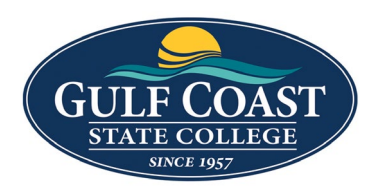

**1. Go to<https://www.gulfcoast.edu>/**

## **Click the "MYGCSC" link.**

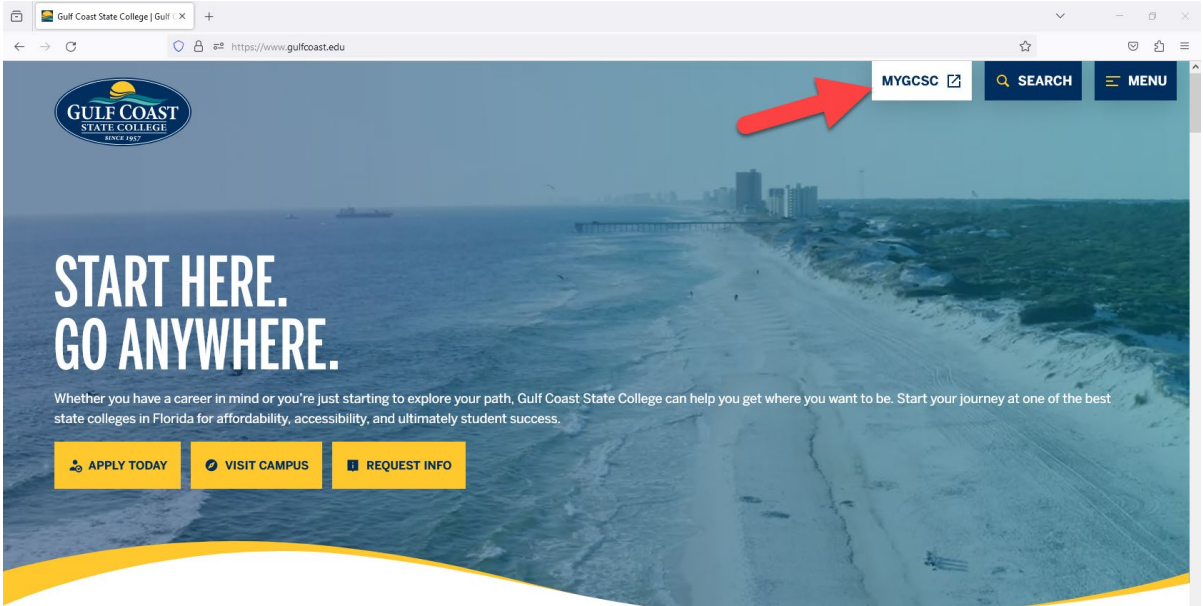

**2. Use your A# found in the Welcome letter as the User ID. Click "User Self Service".**

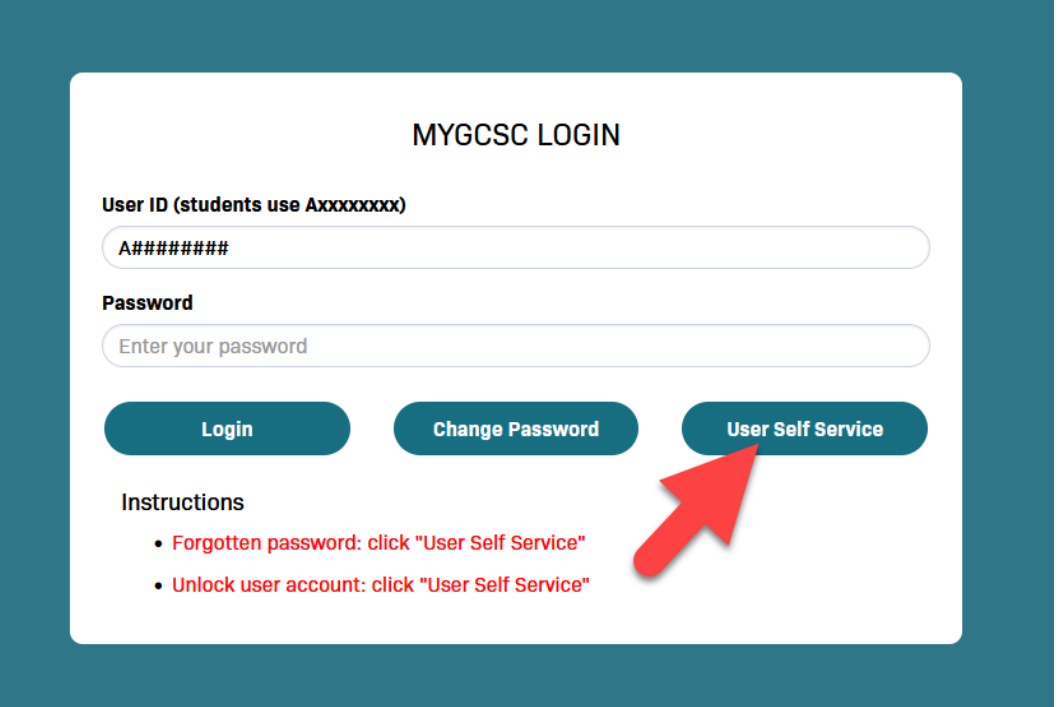

**3. Select "Reset Forgotten Password" and click "Continue".**

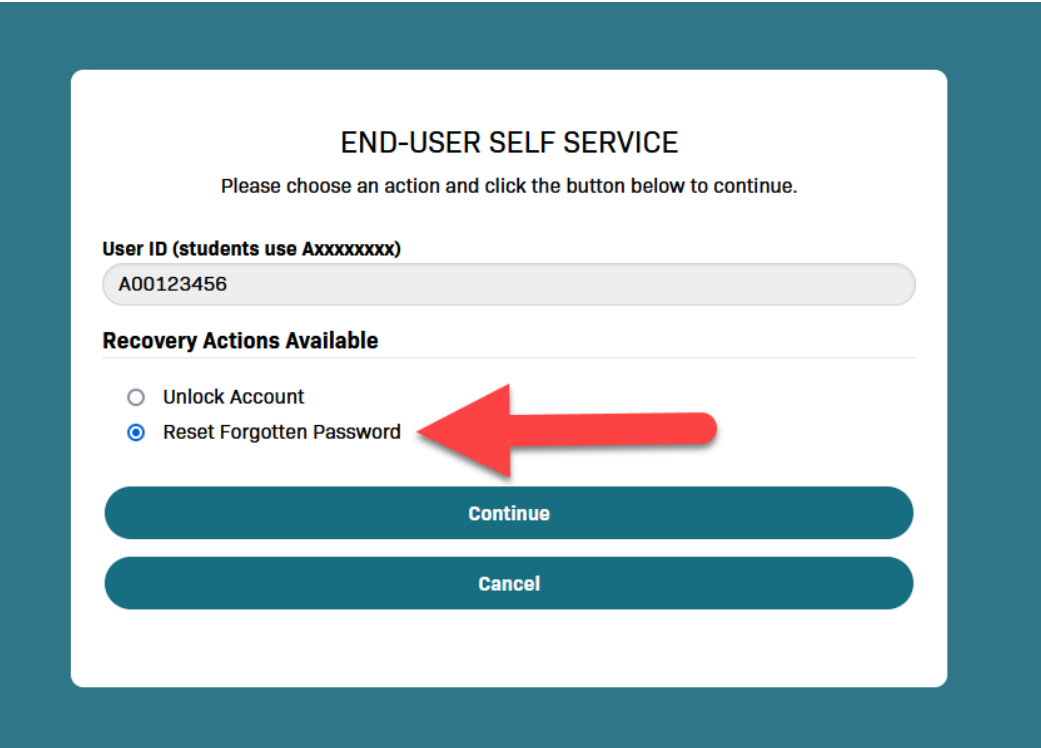

**4. Enter your date of birth on the first line in MMDDYYYY format. For example, if your date of birth was January 10, 2000, then you would enter 01102000. Make sure not to include any dashes "-" or slashes "/".**

Enter the last 4 digits of your Social Security Number ###-##-####.

**Then click "Continue".**

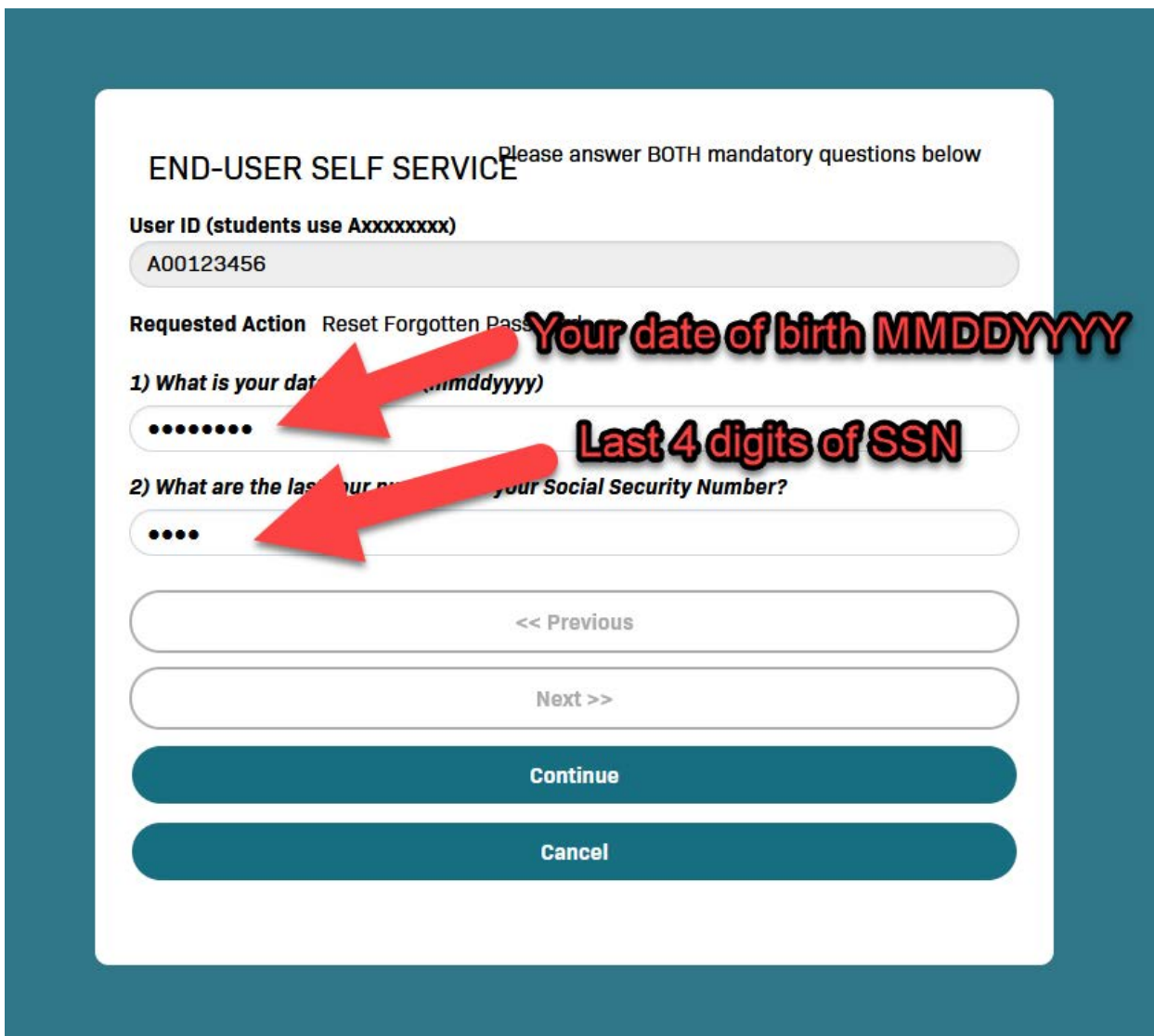

**5. A One Time Passcode (usually called an OTP) will be sent automatically to the phone number or email address highlighted in red letters.**

**Enter this 6-digit code in the "2nd Factor / One Time Passcode" field**

**Then click "Continue".**

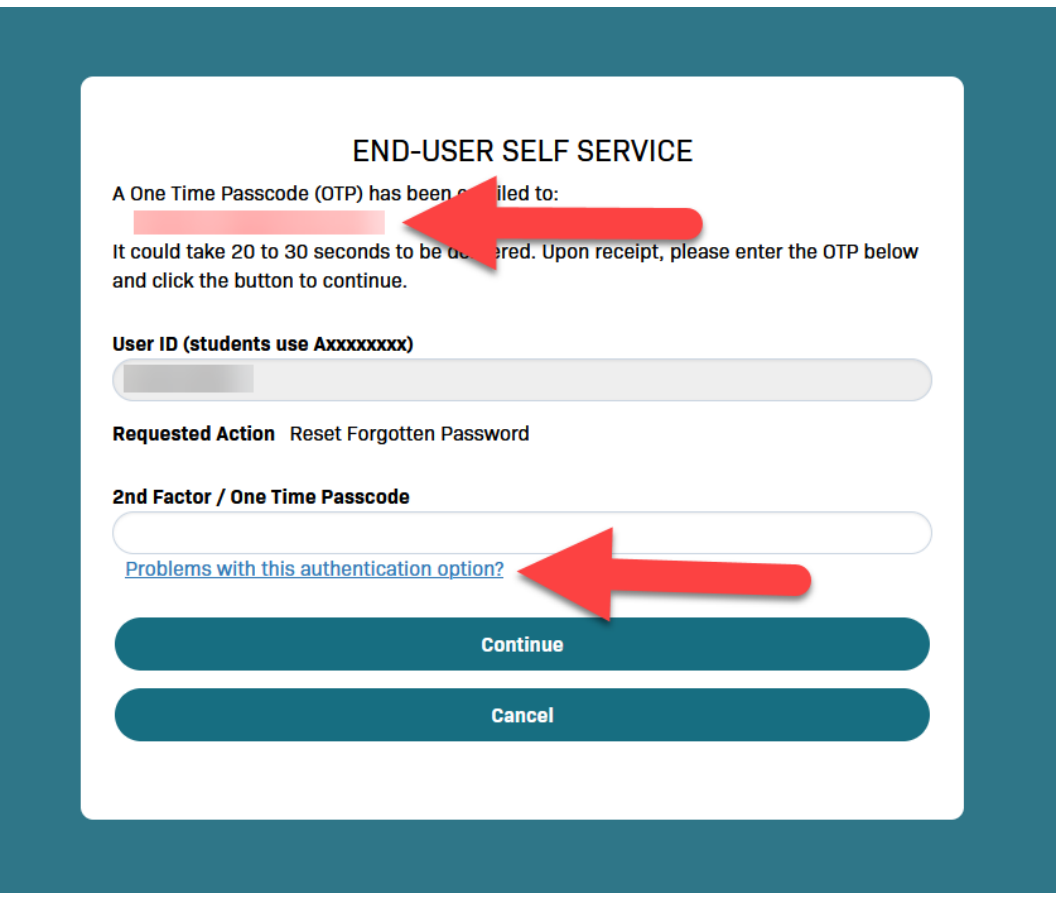

**If an OTP is not delivered, click "Problems with this authentication option?". This will allow you to select your desired OTP method.** 

**Please call the Help Desk (also referred to as Technical Support) if you would like assistance.** 

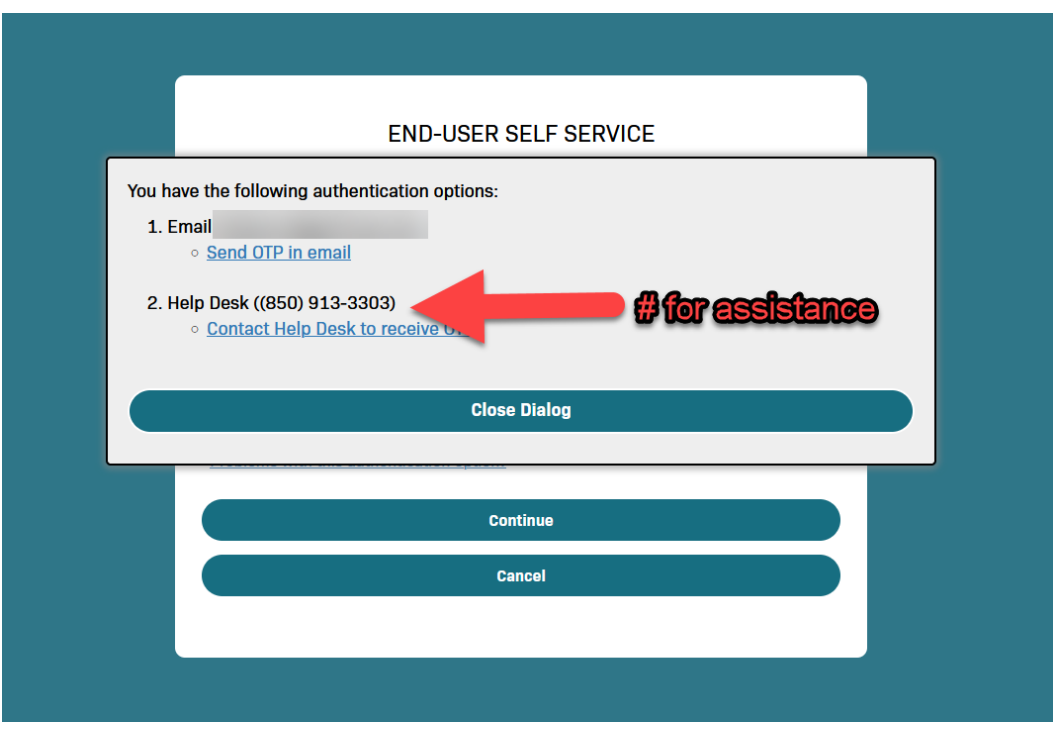

**6. A prompt to enter a new password will then come up. Enter a password that is at least 16 characters long that does not include <, &, or # symbols.**

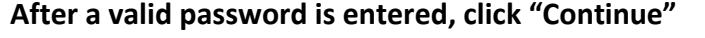

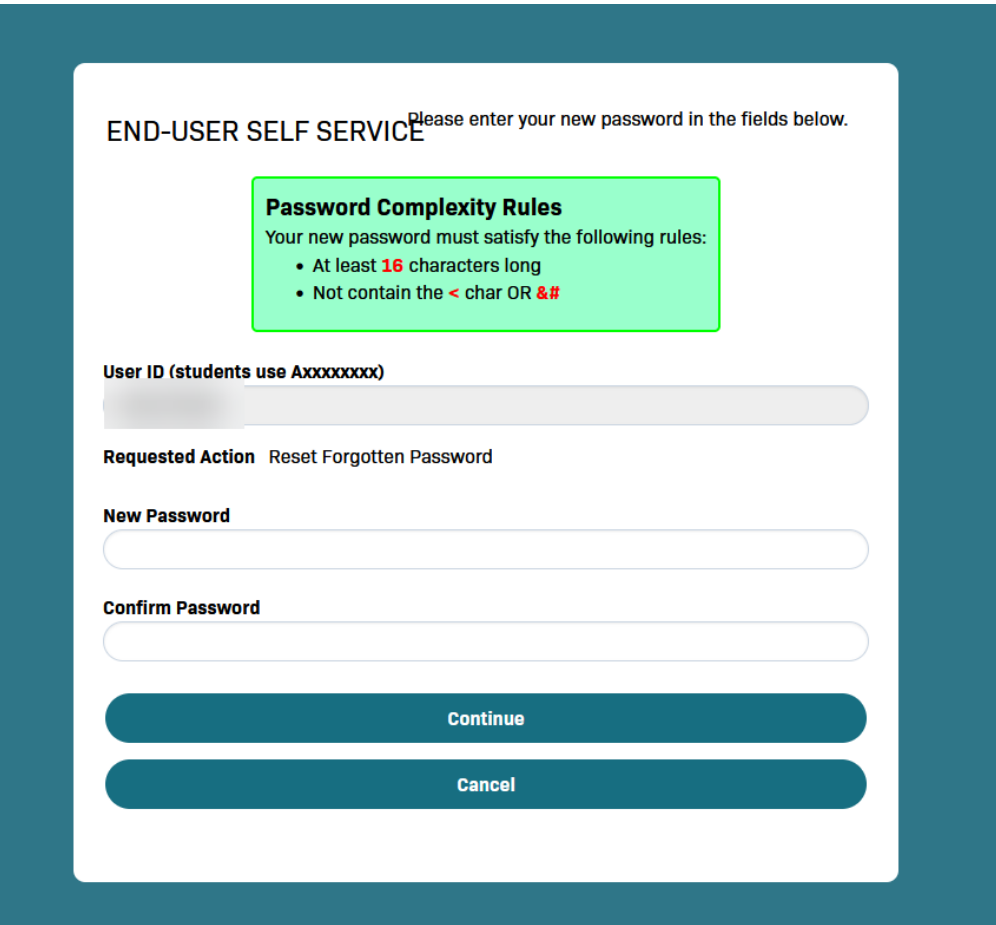

**7. Click "Try to continue logging in".**

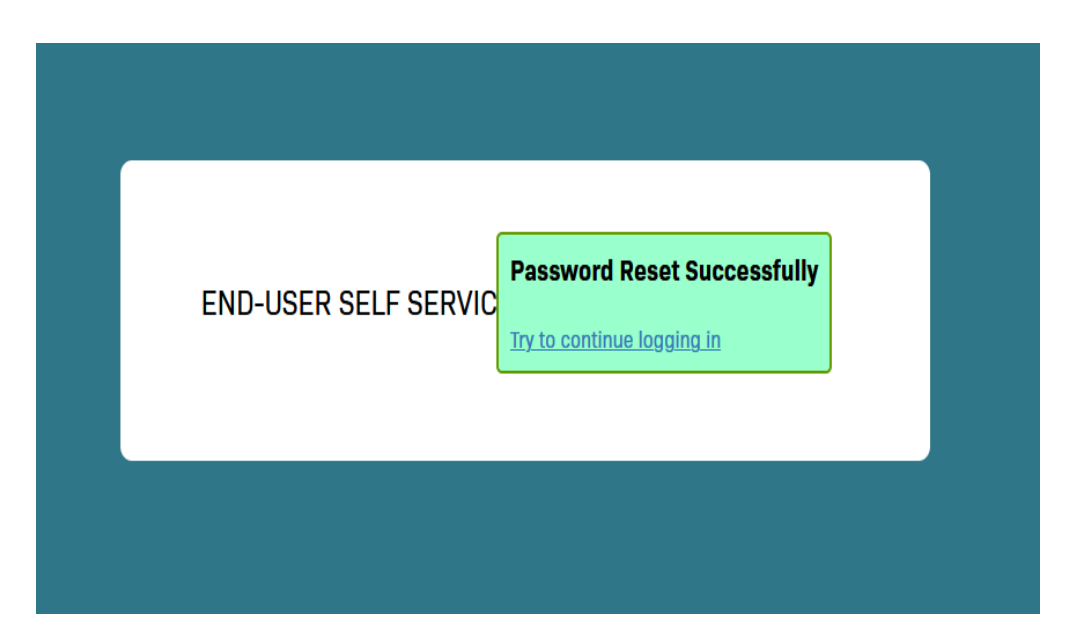

**8. A page may come up asking for your cell phone number. Please enter a valid phone number with the area code. Then enter the 6-digit code sent to the phone number entered.**

**Then click "Continue".**

**You will not have to enter a phone number if there is already one on file. If so, the next prompt will be for Challenge Questions on step 9.** 

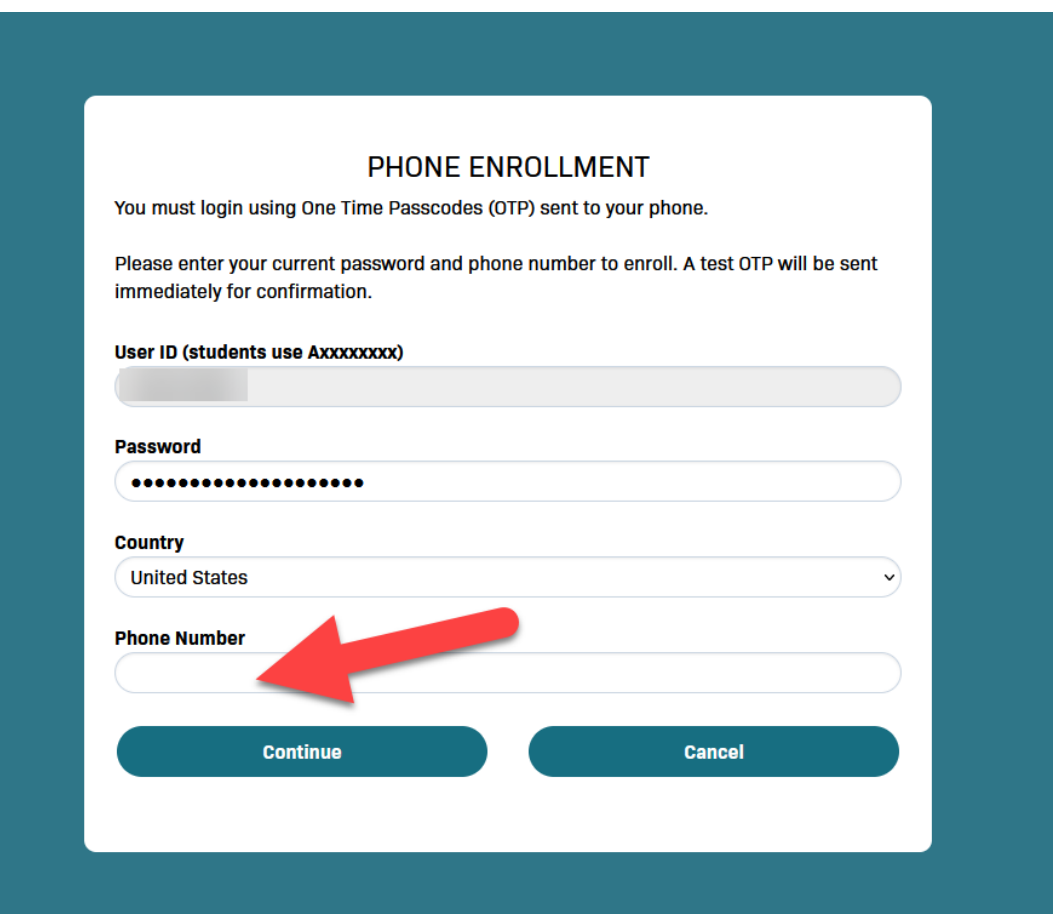

**Please contact the Help Desk if a 6-digit OTP does not get sent to your phone.** 

**9. A prompt to enter your Challenge Answers for password recovery will display. Click "Continue" and select 5 questions. The answer to these questions will allow you to unlock account or reset your password in the future.**

**Click "Continue" when you have finished.**

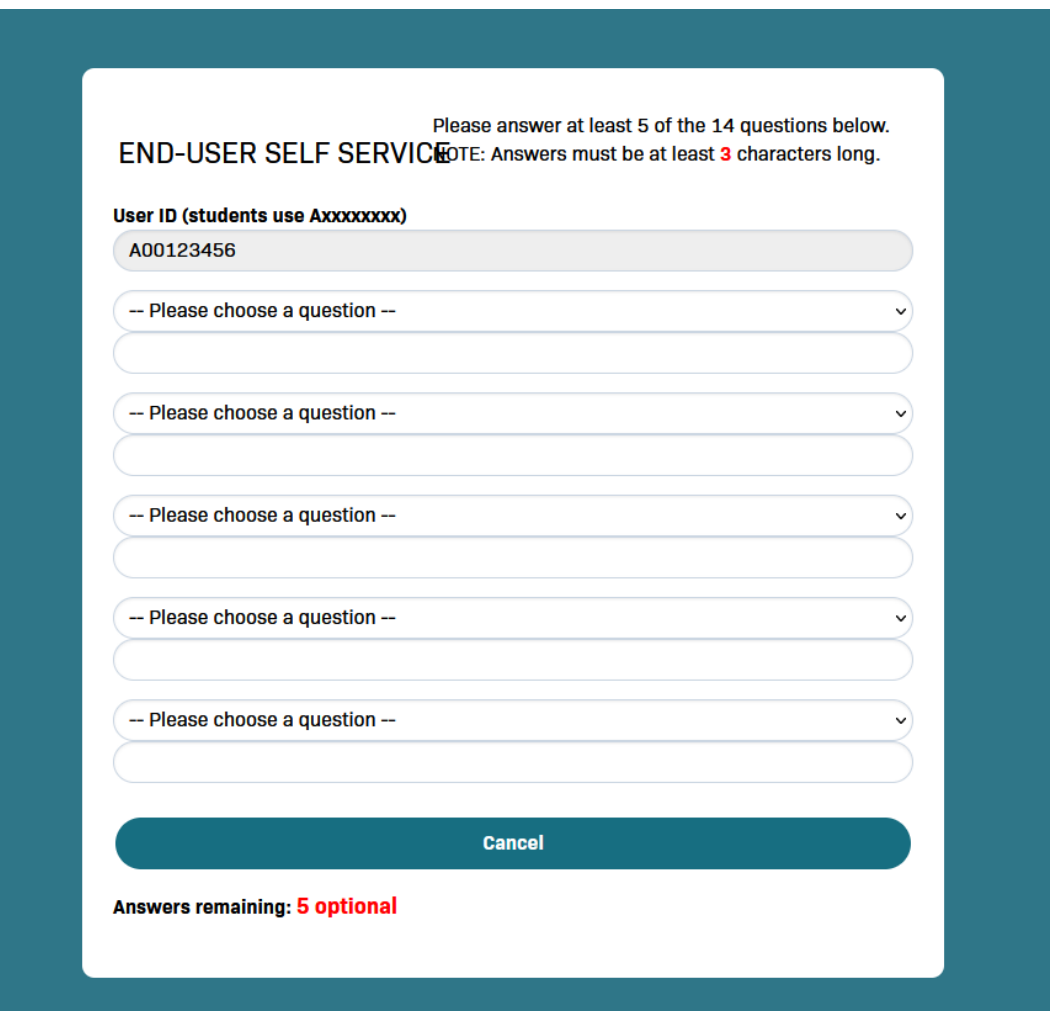

**10. An option to enter an email for OTP delivery will then come up. An email can be entered here or this step can be skipped.**

**Another OTP will be required to login if an email was entered for this step.**

**11. Congratulations on logging into your Gulf Coast State College account for the first time!**

**The fields that were entered during set up can be changed by switching to the "Edit Profile" page by clicking your A# in the top right.** 

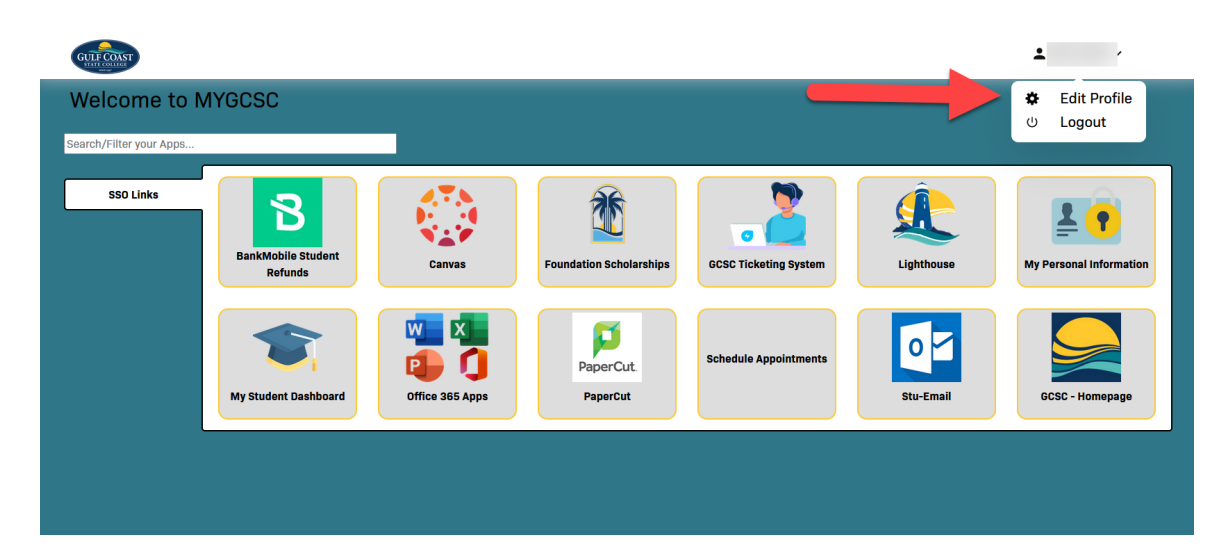